# **Employee Self Service (ESS) – Proof of COVID Vaccination**

Employee Self Service (ESS) provides a page for employees to submit proof of their COVID vaccination to Human Resources from any browser on a computer or smartphone.

Before you begin, save an electronic copy of your vaccine proof where you'll be able to access it. Attaching a copy of this proof is required and the file type must be one of the following: .PDF, .GIF, .PNG, .JPEG, .JPG, .TIFF, .BMP

ESS URL: [https://pspess.metc.state.mn.us](https://pspess.metc.state.mn.us/)

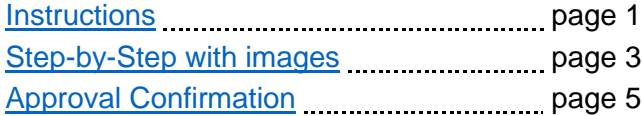

**For questions about the vaccination requirement, contact your supervisor or manager, review the all-staff COVID-19 update emails, or submit your question with your name through the [online COVID-19 form.](https://gcc02.safelinks.protection.outlook.com/?url=https%3A%2F%2Fmetropolitancouncil.formstack.com%2Fforms%2Fcovid19&data=04%7C01%7CChi-yi.Chou%40metc.state.mn.us%7Cead5efa337f14935cfe208d976c91148%7Cddbff68b482a457381e0fef8156a4fd0%7C0%7C0%7C637671428219340402%7CUnknown%7CTWFpbGZsb3d8eyJWIjoiMC4wLjAwMDAiLCJQIjoiV2luMzIiLCJBTiI6Ik1haWwiLCJXVCI6Mn0%3D%7C1000&sdata=oXGexL5Sz8QMmYk7uXCuOBOCMFBIqyu8kZqiT23ozkI%3D&reserved=0)** 

For questions about ESS, email [ESS.HRIS@metc.state.mn.us.](mailto:ESS.HRIS@metc.state.mn.us)

### **ESS Vaccination Card page**

#### <span id="page-0-0"></span>**█ Instructions**

Log into Employee Self Service (ESS) and navigate to: Self Service > Personal Information > METC Vaccination Card

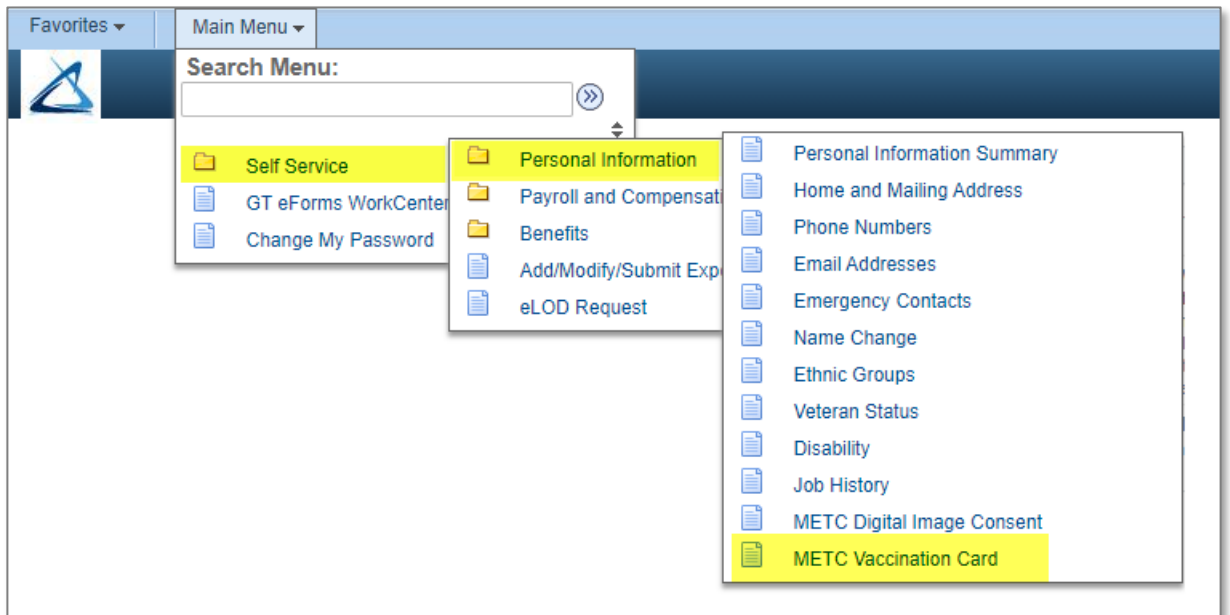

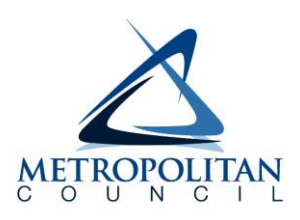

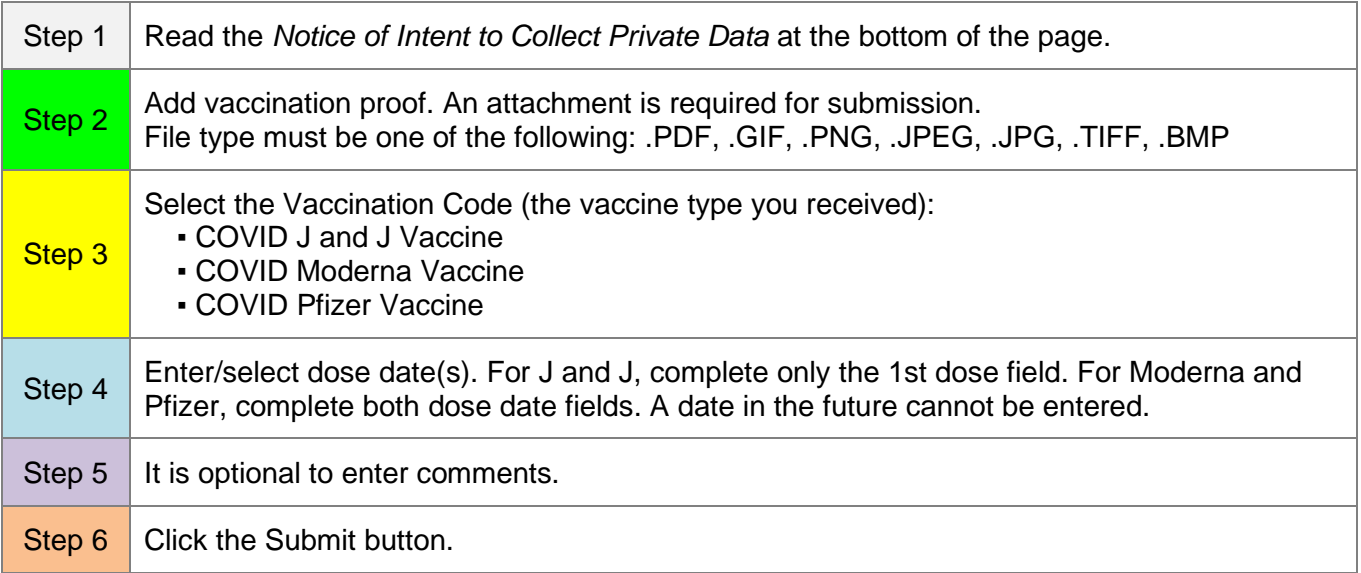

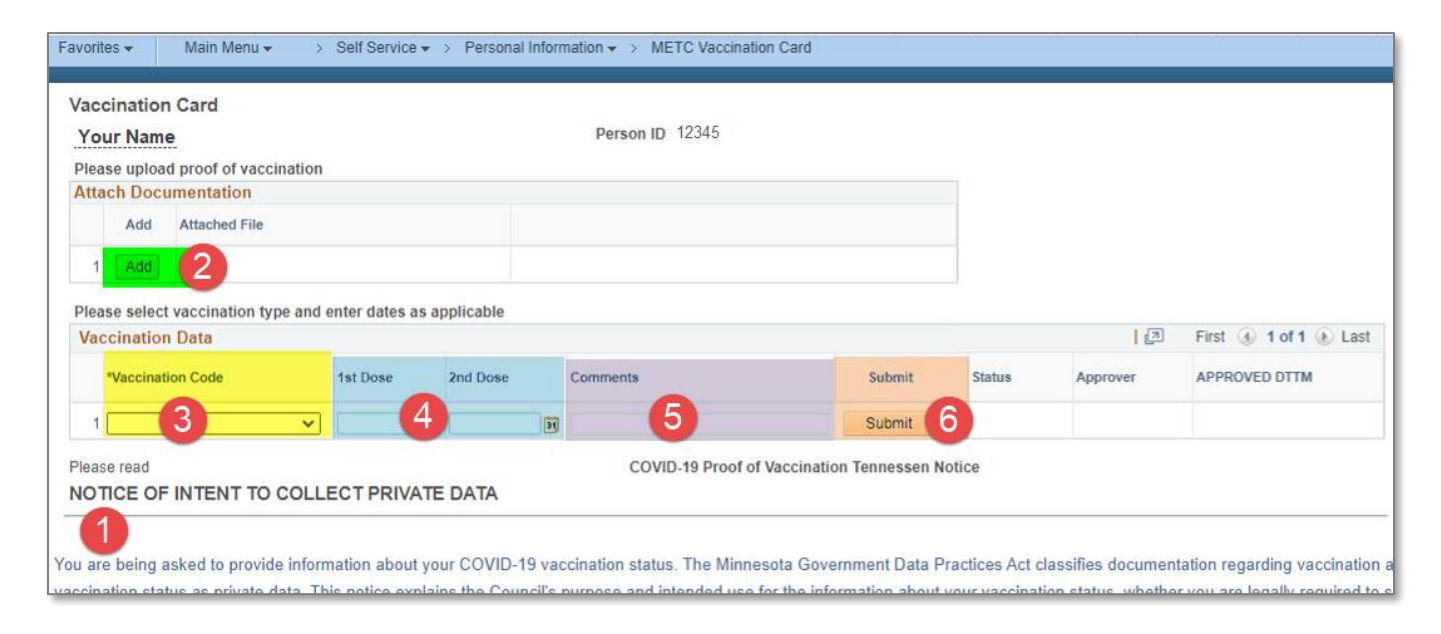

The next section shows these steps with screen images.

#### <span id="page-2-0"></span>**█ Step-by-step with images**

**STEP 1:** Read the *Notice of Intent to Collect Private Data* at the bottom of the page.

**STEP 2:** Attach proof of vaccination by clicking the **Add** button.

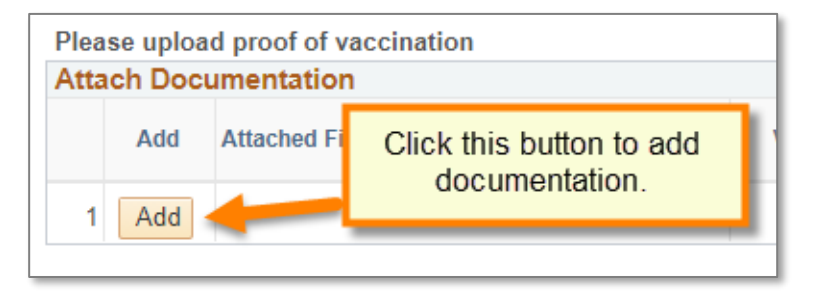

Click the **Choose File** button and navigate to the location where you saved your vaccine proof. Select the file and then click the **Upload** button.

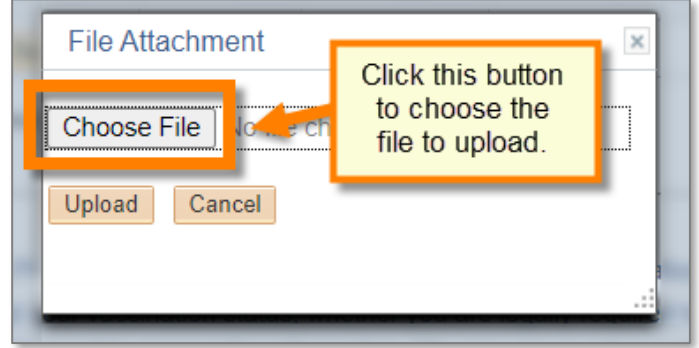

After upload, the file will be displayed in the *Attached File* column. The **View** button can be clicked to view the file.

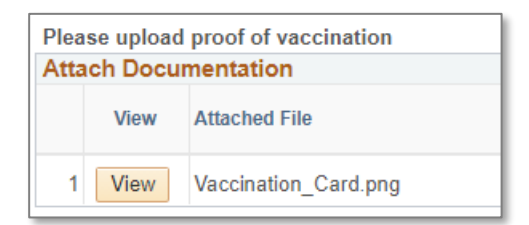

**STEP 3:** Select the Vaccination Code from the drop-down menu.

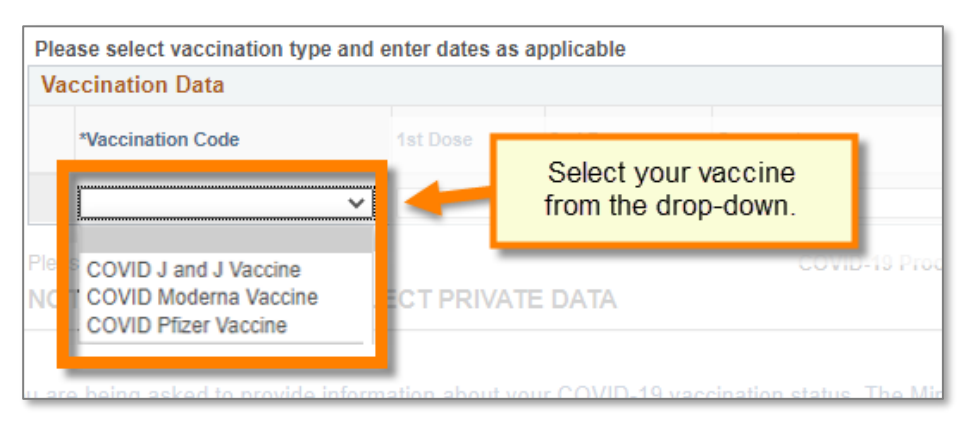

**STEP 4:** Select the dose date(s) using the calendar icon. A date in the future cannot be entered.

- For the J and J vaccine, complete only the **1 st Dose** field.
- For the Moderna and Pfizer vaccines, complete both the **1 st Dose** and **2 nd Dose** fields.

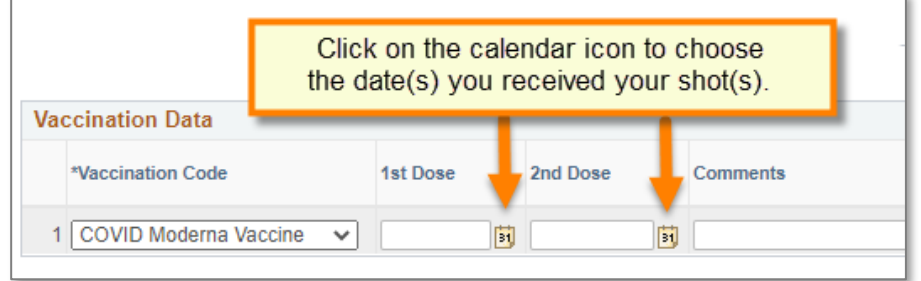

**STEP 5:** Enter comments if desired (100 character limit).

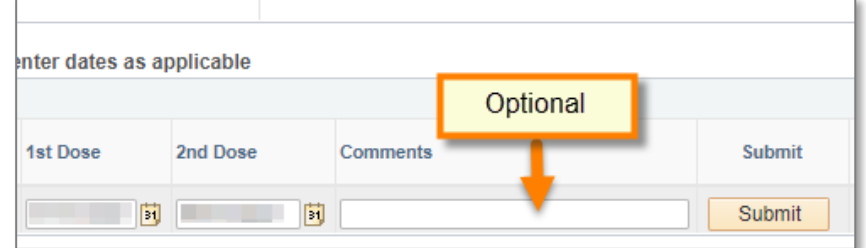

**STEP 6: Click the Submit button.** 

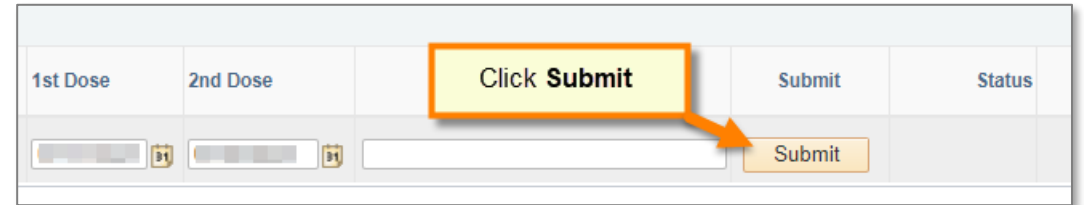

After clicking the Submit button, there will be submission confirmation displayed. Click OK.

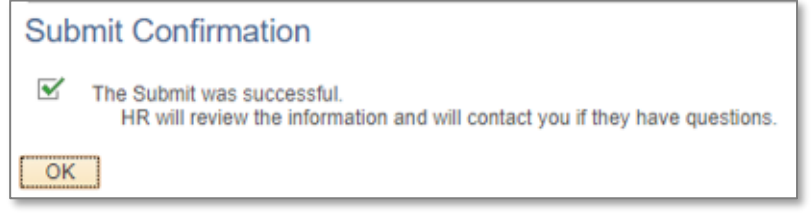

#### The Status column will update to "Submitted."

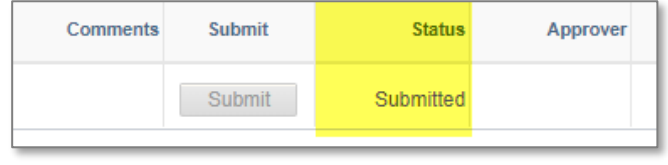

## <span id="page-4-0"></span>**█ Approval Confirmation**

When HR approves your submission, you will receive a confirmation email from the system.

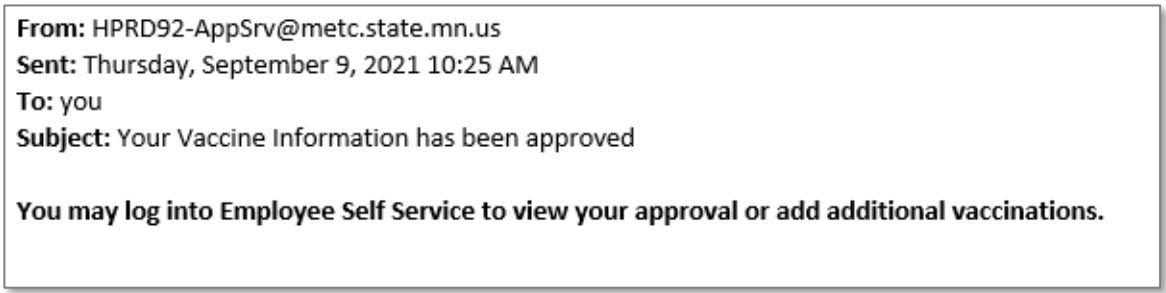

After approval, the METC Vaccination Card page will show the approval status and date/time:

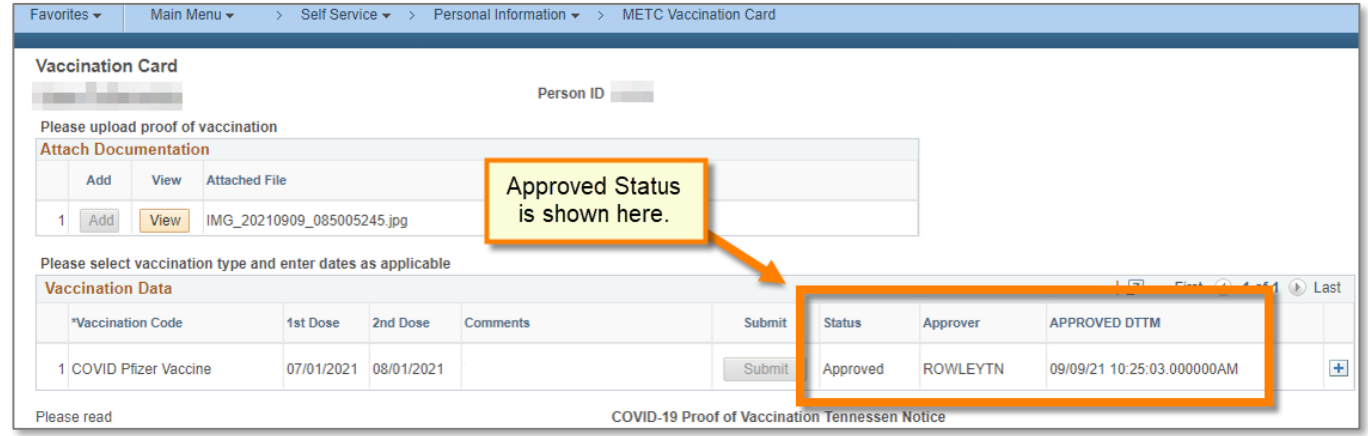